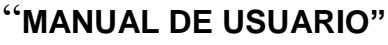

**Sistema de Convocatoria de Proyectos de Responsabilidad Social Universitaria | v1.0**

**DIRECCIÓN DE RESPONSABILIDAD SOCIAL UNIVERSITARIA**

# **MANUAL DE USUARIO**

# Sistema de Convocatoria de Proyectos de Responsabilidad Social Universitaria | v1.0

DIRECCIÓN DE RESPONSABILIDAD SOCIAL UNIVERSITARIA

# **UNIVERSIDAD NACIONAL CIRO ALEGRÍA**

DIRECCIÓN DE RESPONSABILIDAD SOCIAL UNIVERSITARIA

## Contenido

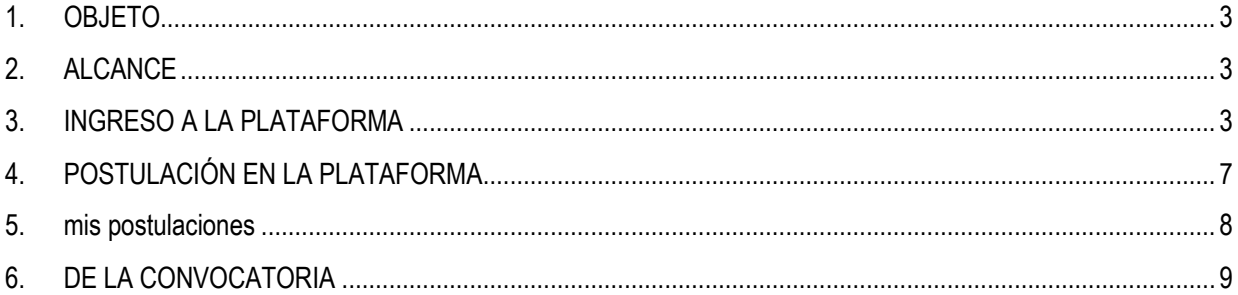

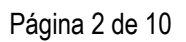

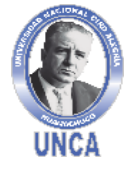

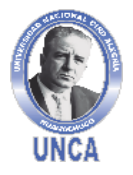

**Sistema de Convocatoria de Proyectos de Responsabilidad Social Universitaria | v1.0**

**DIRECCIÓN DE RESPONSABILIDAD SOCIAL UNIVERSITARIA**

#### <span id="page-2-0"></span>**1. OBJETO**

El presente Manual de Usuario del Sistema de Convocatoria de Proyectos de Responsabilidad Social Universitaria | v1.0, tiene por objetivo explicar, de una manera fácil y didáctica el manejo del sistema, de manera que los usuarios puedan operar y administrar fácilmente todas las opciones que ofrece.

#### <span id="page-2-1"></span>**2. ALCANCE**

El presente manual, tiene alcance a todos los postulantes que se presenten a las convocatorias de la Universidad Nacional Ciro Alegría.

#### <span id="page-2-2"></span>**3. INGRESO A LA PLATAFORMA**

#### **Paso 1**

Para el ingreso a la plataforma del **Sistema de Gestión Administrativa "Convocatoria de Proyectos de Responsabilidad Social Universitaria"**, el docente responsable del proyecto de RSU deberá ingresar al enlace: [https://www.unca.edu.pe/login-concursos-rsu.html,](https://www.unca.edu.pe/login-concursos-rsu.html) como se muestra a continuación.

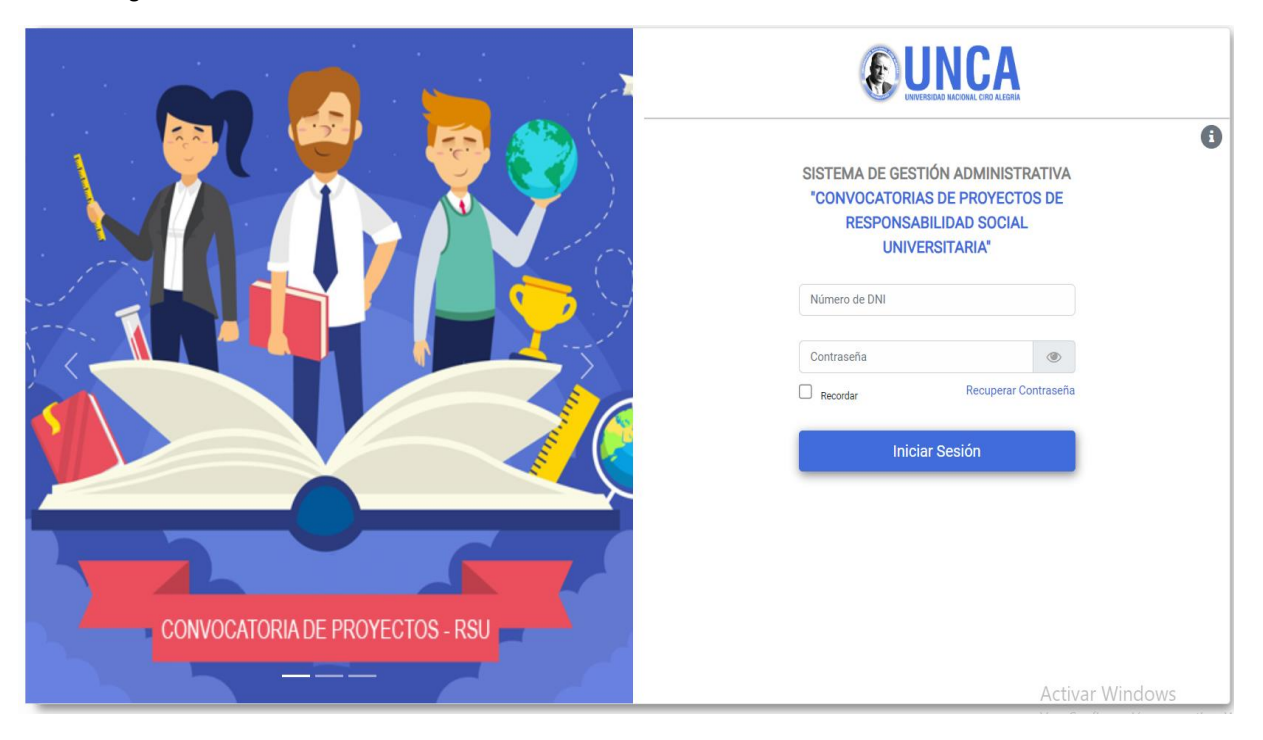

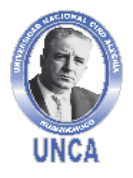

**¡La Universidad del Ande Liberteño!**

#### "**MANUAL DE USUARIO"**

**Sistema de Convocatoria de Proyectos de Responsabilidad Social Universitaria | v1.0**

**DIRECCIÓN DE RESPONSABILIDAD SOCIAL UNIVERSITARIA**

#### **Paso 2**

Nos dirigimos al apartado de "Gestión Convocatorias", donde encontraremos las siguientes opciones:

- Solicitudes y anexos
- Postulación
- Mis postulaciones

#### *Figura 2*

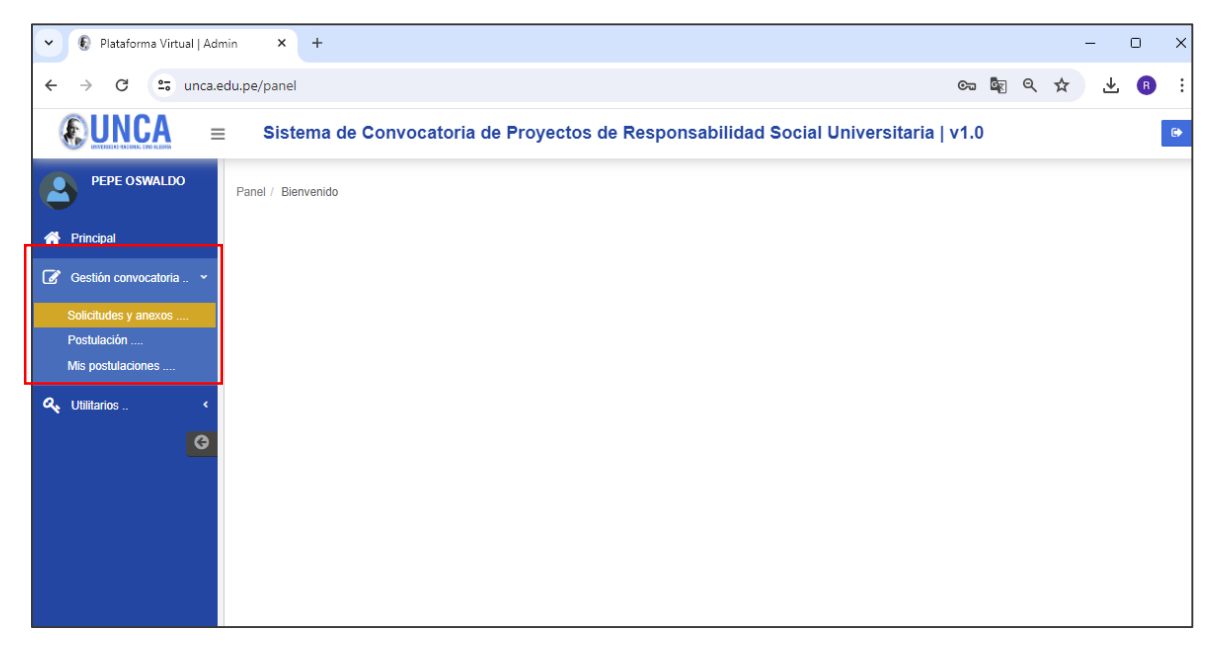

#### **Paso 3**

Accedemos a la opción "Solicitudes y anexos", donde encontraremos las opciones "Datos personales", "Descarga de archivos" y "Datos Generales"

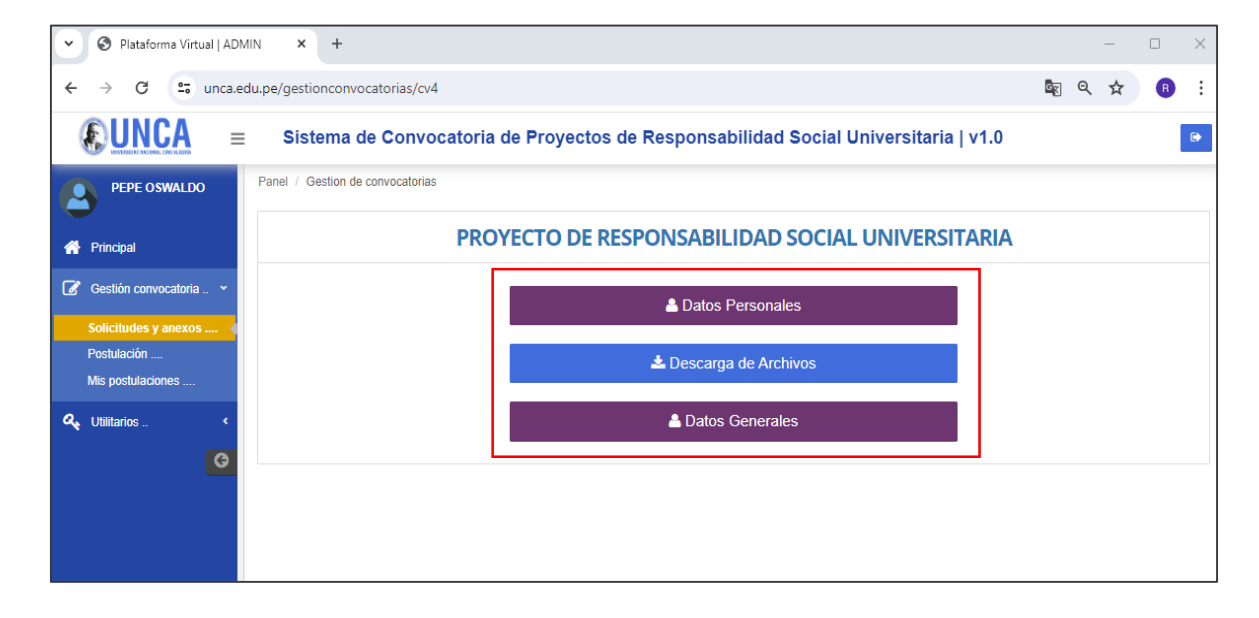

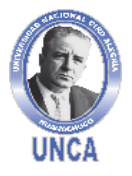

**¡La Universidad del Ande Liberteño!**

#### "**MANUAL DE USUARIO"**

**Sistema de Convocatoria de Proyectos de Responsabilidad Social Universitaria | v1.0**

**DIRECCIÓN DE RESPONSABILIDAD SOCIAL UNIVERSITARIA**

#### **Paso 4**

Al ingresar a "Datos personales", el Docente responsable del Proyecto de RSU, debe registrar o actualizar sus datos, según lo solicitado en la plataforma para finalmente dar clic en **"Actualizar"**

#### *Figura 4*

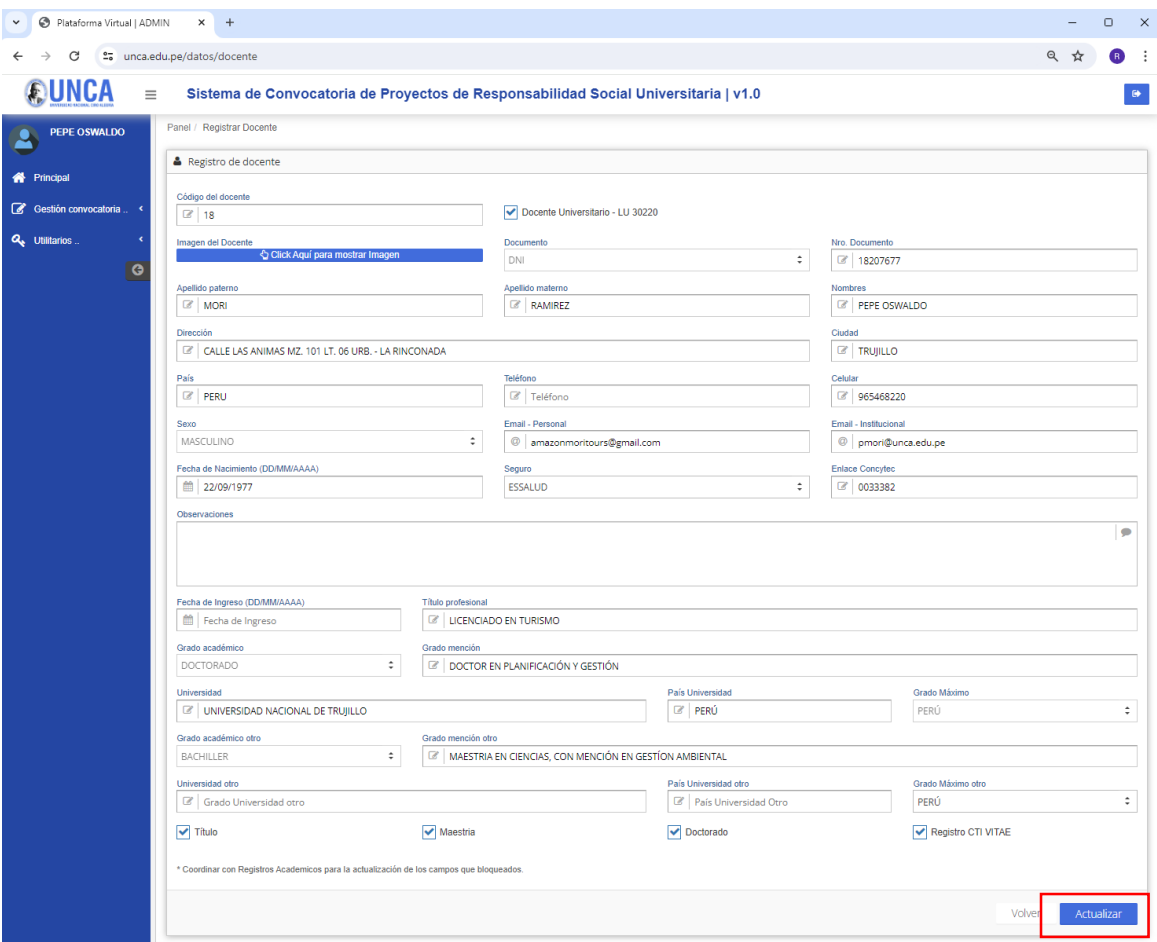

#### **Paso 5**

Al ingresar a la opción "Descarga de archivos" se puede visualizar y descargar los anexos referidos a la convocatoria

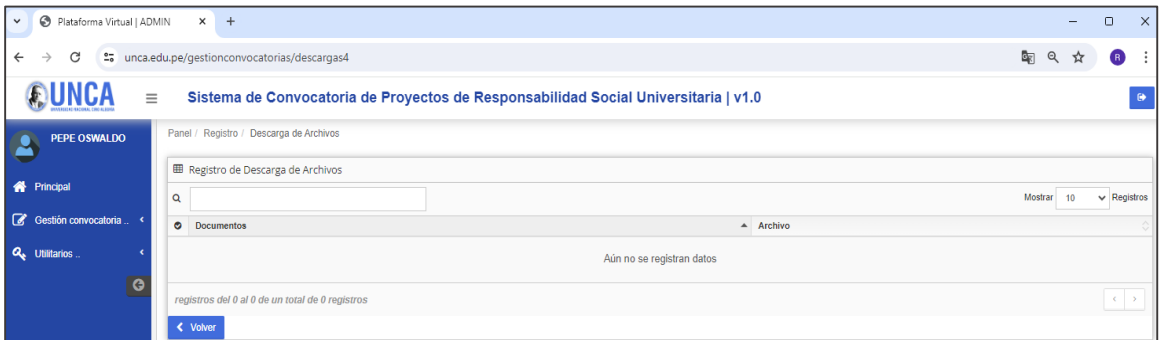

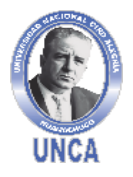

**Sistema de Convocatoria de Proyectos de Responsabilidad Social Universitaria | v1.0**

**DIRECCIÓN DE RESPONSABILIDAD SOCIAL UNIVERSITARIA**

#### **Paso 6**

Al acceder a la opción "Datos Generales", encontraremos las opciones de cada anexo para que sean registrados, para cargar los archivos, debemos hacer clic en la opción "Buscar", ubicamos el archivo escaneado (en formato PDF) y hacemos clic en abrir

#### *Figura 6*

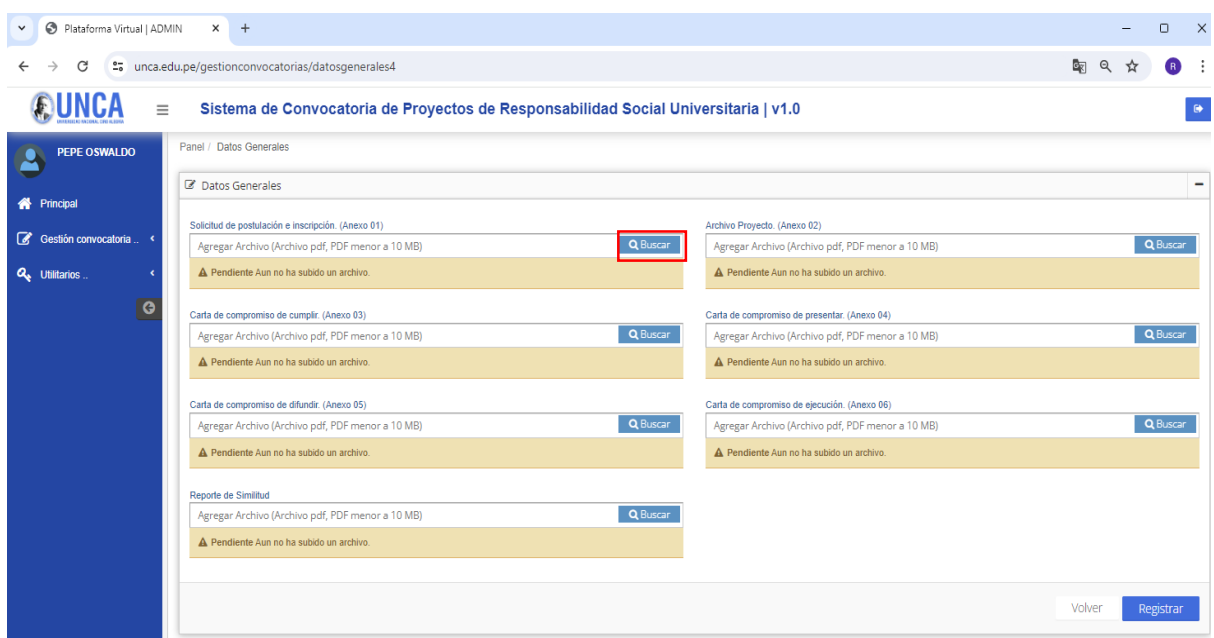

Automáticamente el archivo se encontrará cargado y la barra inferior (de amarillo) se tornará verde, lo que significa que el archivo ya está cargado y nos indica que podemos hacer "Click para ver el archivo", finalmente hacemos clic en "Registrar"

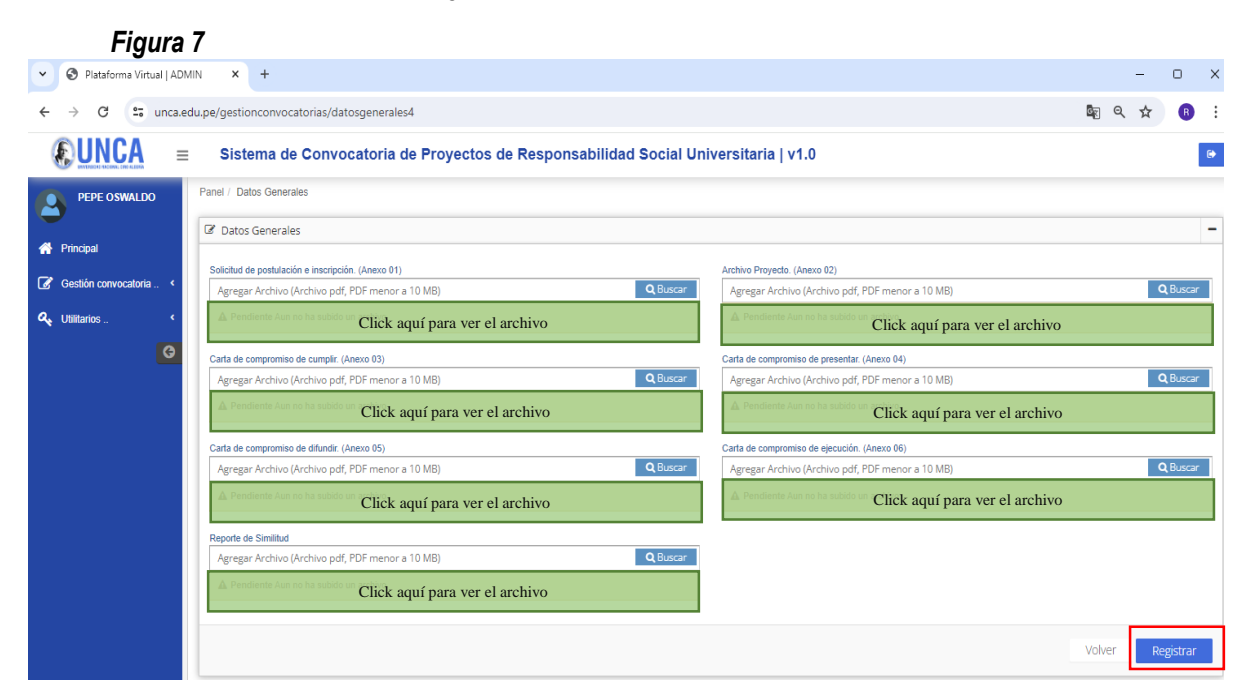

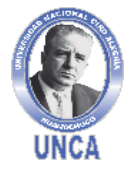

**Sistema de Convocatoria de Proyectos de Responsabilidad Social Universitaria | v1.0**

**DIRECCIÓN DE RESPONSABILIDAD SOCIAL UNIVERSITARIA**

#### <span id="page-6-0"></span>**4. POSTULACIÓN EN LA PLATAFORMA**

#### **Paso 7**

Para postular a alguna convocatoria de proyectos de RSU, ubicamos la opción "Postulación", en la barra superior encontramos la "INFORMACIÓN DEL POSTULANTE", donde debe aparecer lo siguiente la marca "1" en cada registro, como se muestra a continuación:

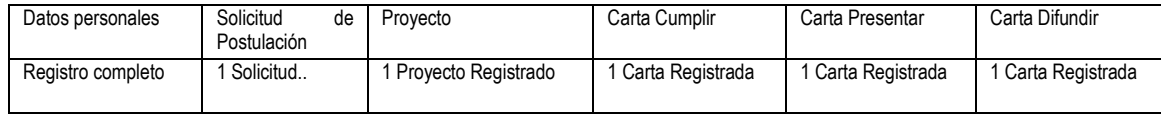

#### *Figura 8*

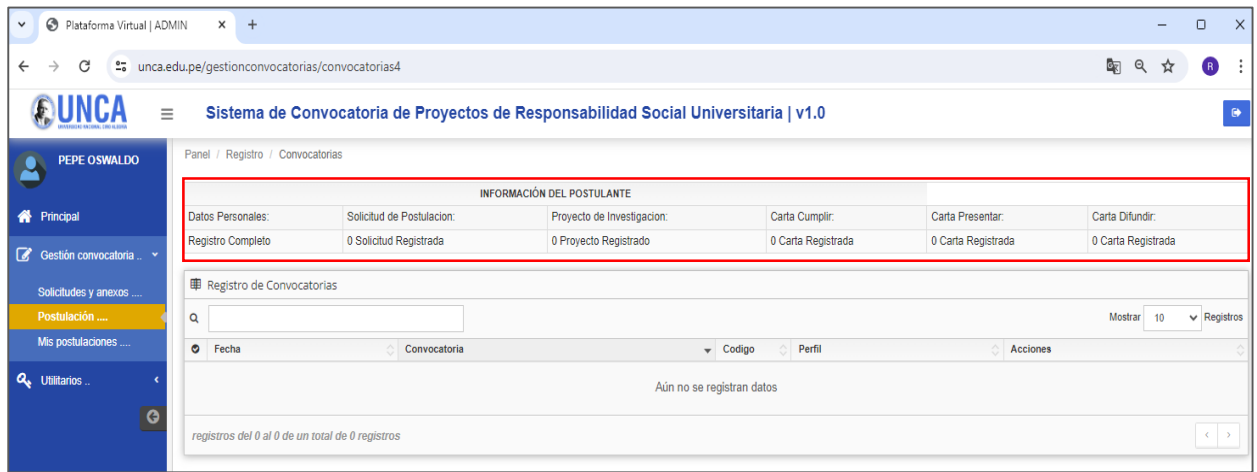

Luego de asegurar que los registros se encuentren debidamente cargados, ubicamos la opción **"Registro de Convocatorias"**, donde se ubica una barra con una lupa adjunta, lo cual indica que podemos colocar el nombre de la convocatoria, damos Click en la "lupa" y nos mostrará las convocatorias aprobadas para concurso.

*Figura 9*

| Plataforma Virtual   ADMIN<br>$\times$<br>$+$<br>$\checkmark$                                   |                                                                                           |                           |                            |                                       |                    | O                                     | $\times$                           |
|-------------------------------------------------------------------------------------------------|-------------------------------------------------------------------------------------------|---------------------------|----------------------------|---------------------------------------|--------------------|---------------------------------------|------------------------------------|
| C<br>2. unca.edu.pe/gestionconvocatorias/convocatorias4<br>$\leftarrow$<br>$\rightarrow$        |                                                                                           |                           |                            |                                       |                    | G <sub>K</sub><br>ର୍<br><b>R</b><br>☆ |                                    |
| Sistema de Convocatoria de Proyectos de Responsabilidad Social Universitaria   v1.0<br>$\equiv$ |                                                                                           |                           |                            |                                       |                    |                                       | $\bullet$                          |
| PEPE OSWALDO                                                                                    | Panel / Registro / Convocatorias                                                          |                           |                            |                                       |                    |                                       |                                    |
|                                                                                                 | <b>INFORMACIÓN DEL POSTULANTE</b>                                                         |                           |                            |                                       |                    |                                       |                                    |
| <b>谷</b> Principal                                                                              | Datos Personales:                                                                         | Solicitud de Postulacion: | Proyecto de Investigacion: | Carta Cumplir:                        | Carta Presentar:   | Carta Difundir:                       |                                    |
| $\alpha$<br>Gestión convocatoria  Y                                                             | <b>Registro Completo</b>                                                                  | 0 Solicitud Registrada    | 0 Proyecto Registrado      | 0 Carta Registrada                    | 0 Carta Registrada | 0 Carta Registrada                    |                                    |
| Solicitudes y anexos                                                                            | 审 Registro de Convocatorias                                                               |                           |                            |                                       |                    |                                       |                                    |
| Postulación                                                                                     | lQ.                                                                                       |                           |                            |                                       |                    | $\vee$ Registros<br>Mostrar<br>10     |                                    |
| Mis postulaciones                                                                               | C Fecha                                                                                   | Convocatoria              |                            | Perfil<br>$\sqrt{\phantom{a}}$ Codigo | <b>Acciones</b>    |                                       |                                    |
| Q <sub>e</sub> Utilitarios                                                                      | Aún no se registran datos<br>$\bullet$<br>registros del 0 al 0 de un total de 0 registros |                           |                            |                                       |                    |                                       |                                    |
|                                                                                                 |                                                                                           |                           |                            |                                       |                    |                                       | $\left\langle \cdot \right\rangle$ |

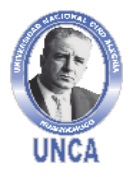

**Sistema de Convocatoria de Proyectos de Responsabilidad Social Universitaria | v1.0**

**DIRECCIÓN DE RESPONSABILIDAD SOCIAL UNIVERSITARIA**

Al ubicar la convocatoria, se mostrará la "fecha", "Convocatoria, "Código", "Perfil" y "Acciones", de las convocatorias aprobadas, en esta última opción se ubica la opción "Postular" y se da Click para registrar la postulación.

#### *Figura 10*

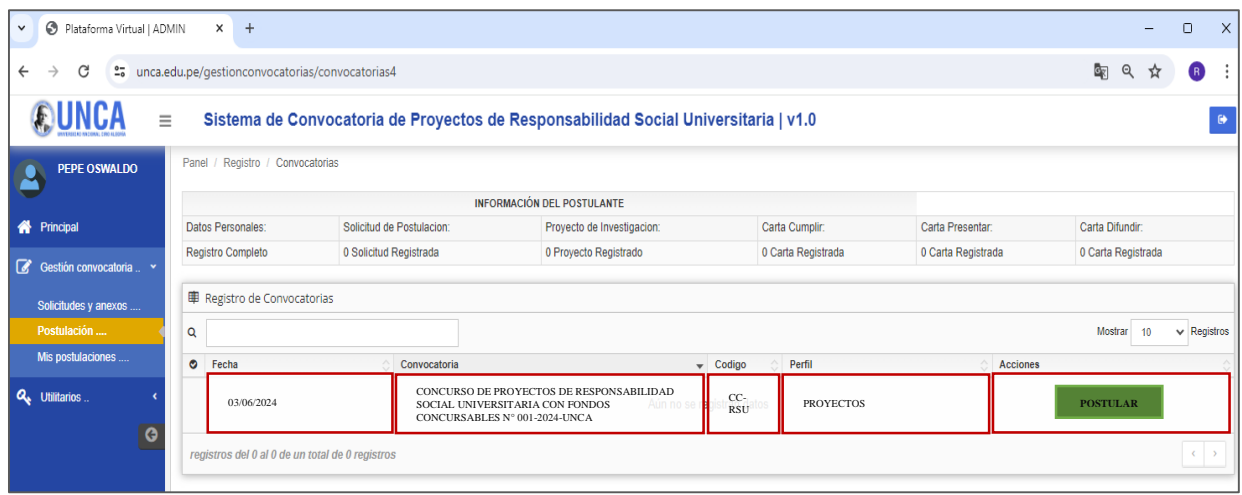

#### <span id="page-7-0"></span>**5. MIS POSTULACIONES**

En la opción mis postulaciones se visualizará el registro de la convocatoria en la cual, el docente responsable postulo,

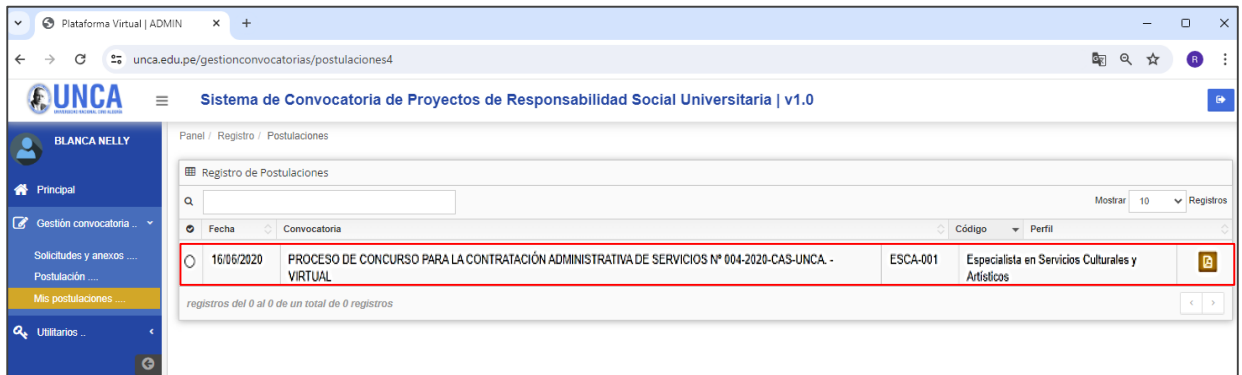

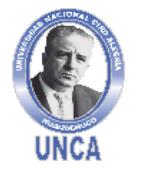

**¡La Universidad del Ande Liberteño!**

#### "**MANUAL DE USUARIO"**

. . . . . . . . . . . . . . . . **Sistema de Convocatoria de Proyectos de Responsabilidad Social Universitaria | v1.0**

**DIRECCIÓN DE RESPONSABILIDAD SOCIAL UNIVERSITARIA**

#### <span id="page-8-0"></span>**6. DE LA CONVOCATORIA**

Cada integrante del grupo puede ingresar a la opción **"Convocatoria RSU**", para dar seguimiento al PROCESO DE CONCURSO DE PROYECTOS Y/O PROGRAMAS DE RESPONSABILIDAD SOCIAL UNIVERSITARIA

#### *Figura 12*

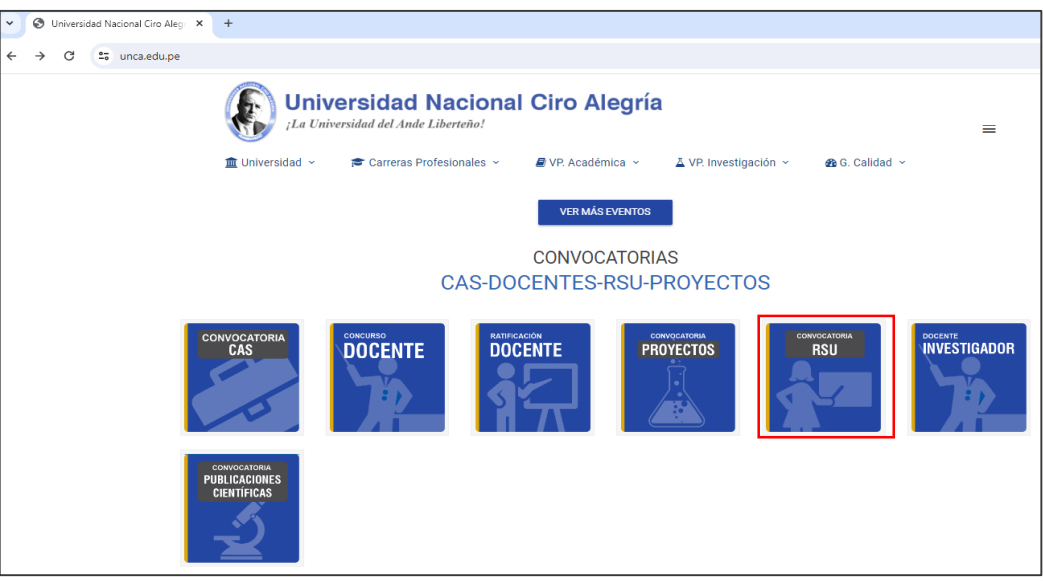

Donde visualizará cada Proceso de Concurso

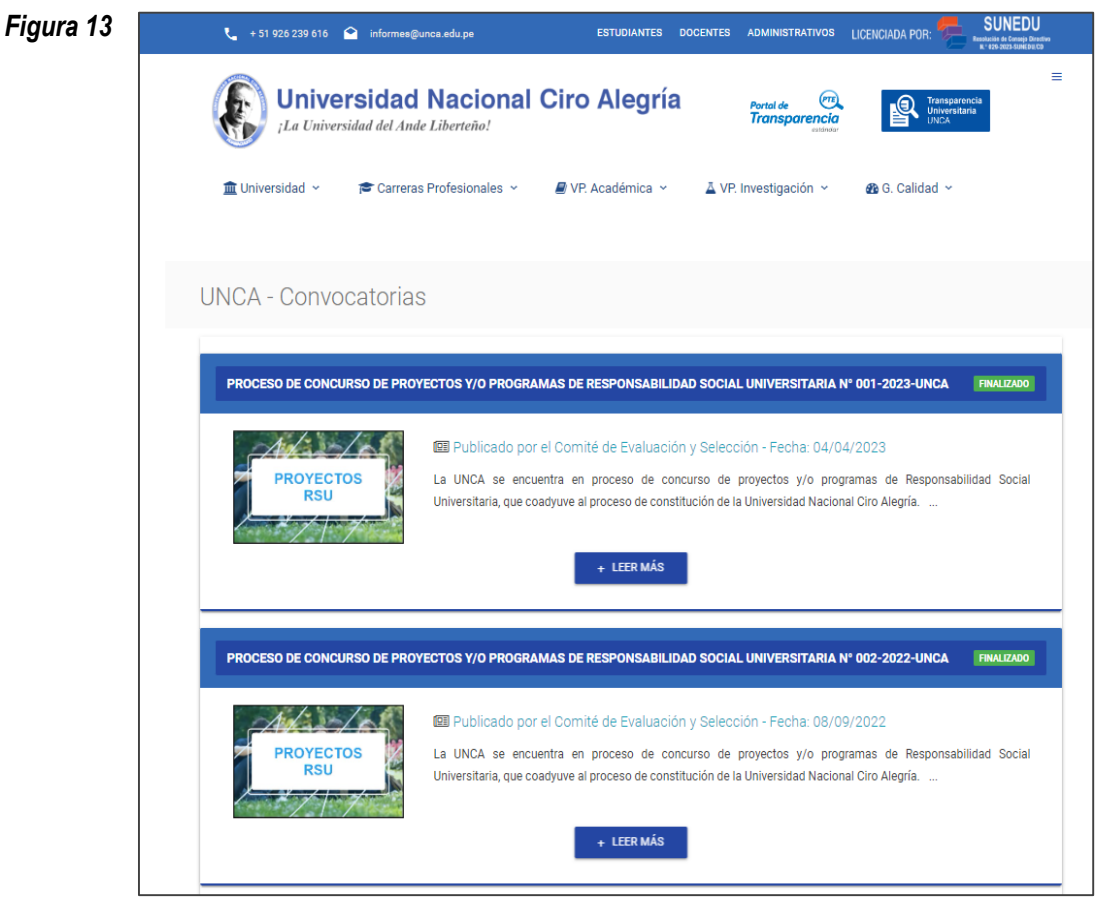

Página 9 de 10

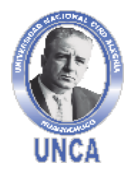

**Sistema de Convocatoria de Proyectos de Responsabilidad Social Universitaria | v1.0** -----------------------------------

**DIRECCIÓN DE RESPONSABILIDAD SOCIAL UNIVERSITARIA**

Al ingresar a la opción "+Leer más", se visualizará cada etapa del proceso y los documentos para descargar *Figura 14*

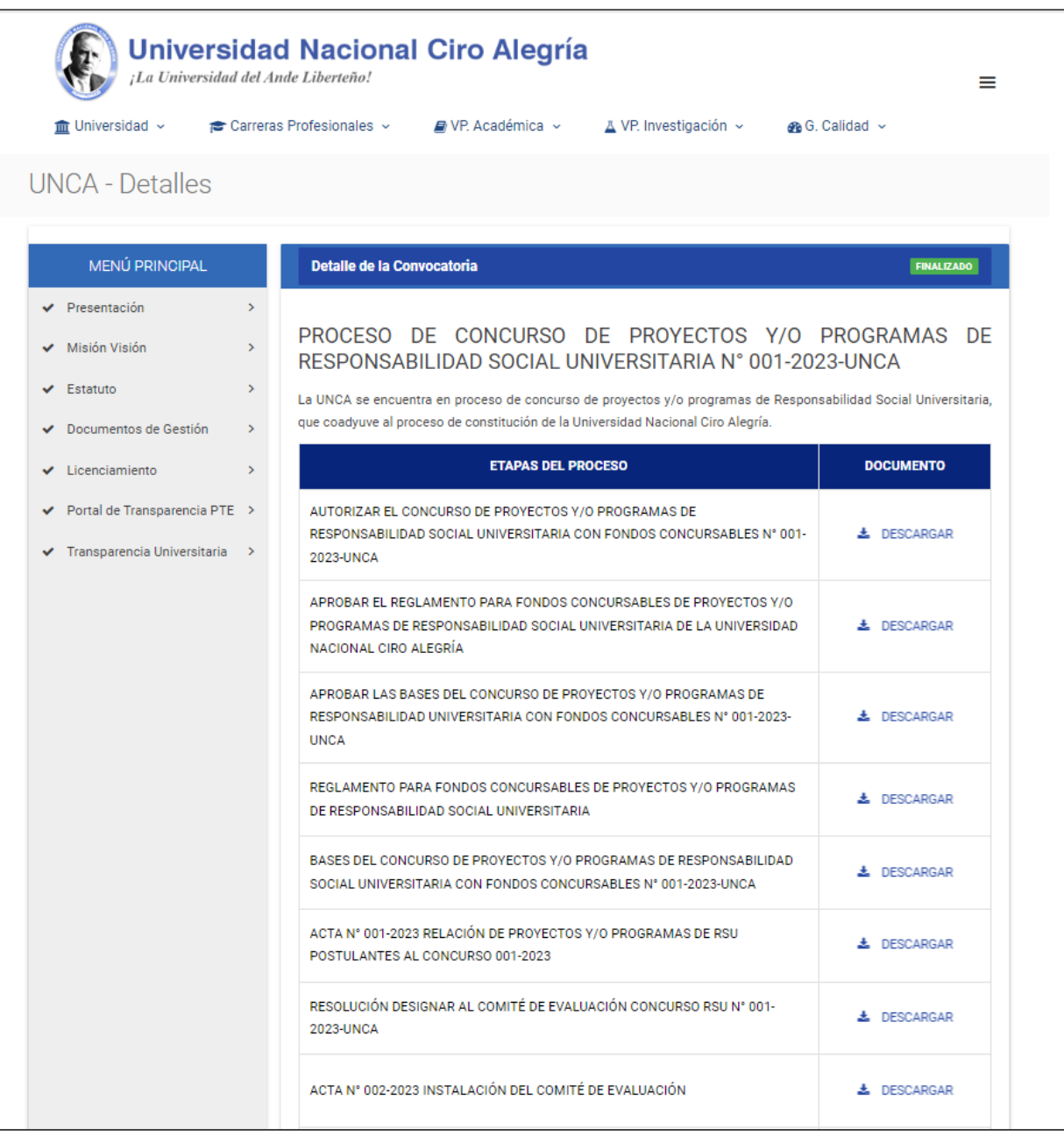